# **2018.12.25 - HPOxygen Server 4.8.20**

Here you can find information about what is new in HPOxygen Server version 4.8.20.

#### **On this page:**

 [Re-Designed Model Topology Editing Tool](#page-0-0) [Smart Recut - Improved Usage of Extra Facets](#page-0-1) [MyRound Appraiser - New MaxMass Profile](#page-0-2) [Settings - Lock to Scan](#page-1-0) [Comparative I3D Mini View - Facet Identification](#page-1-1) [Comparative I3D Mini View - Displaying Model Mass in Correspondence with Plan List](#page-3-0) [General - New Stone Parameters](#page-5-0) [Logger Panel - Copying Presented Data](#page-11-0) [Fixed Problems and Improvements](#page-11-1)

- Now you can add new edges across the deleted edges.
- Now you can add vertexes out of an edge at any place on the facet. Note that dangling vertexes and edges are highlighted with red and will be removed on model recalculation.
- The snapping to the end of edges is added, which means when you are adding vertexes and put mouse pointer close to the end of the edge, the system will snap the pointer to the end of the edge which makes adding vertexes

# <span id="page-0-0"></span>Re-Designed Model Topology Editing Tool

The Model Topology Editing Tool has been re-designed. Now the tool allows removing extra edges and drawing in their place a new configuration - **all this within one operation**. This includes that:

Previously, for the "13. SmartRecut (Brilliant, Oval)" algorithm the Allow Girdle Extra Facets option was trying to keep already existing extra facets of the semi-polished stone. This approach actually did not work for the the selected "Allow Girdle Extra Facets" option. This prevented from getting solutions with the maximum mass caused by using the extra facets.

Your browser does not support the HTML5 video element

## <span id="page-0-1"></span>Smart Recut - Improved Usage of Extra Facets

Now the **Allow Girdle Extra Facets** option has been re-designed to always create the extra facet when possible, including cases of the rough stones.

## <span id="page-0-2"></span>MyRound Appraiser - New MaxMass Profile

For the "MyRound | GIA Facetware + MyRound" appraiser, the new profile has been added: "MyRound\_Max".

Sometimes the solutions produced using the "MyRound | GIA Facetware + MyRound" appraiser may be just a little below the mass border (like 1/2/3/4/5 carats). It is important to have the ability to overstep the border value. appraiser has been added. The parameter intervals of this profile have been extended which allows getting solutions overstepping the mass border value but still inside GIA EX boundaries.

#### GIA Facetware + MyRound

Profile: MyRound\_Max (read only)

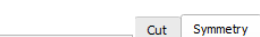

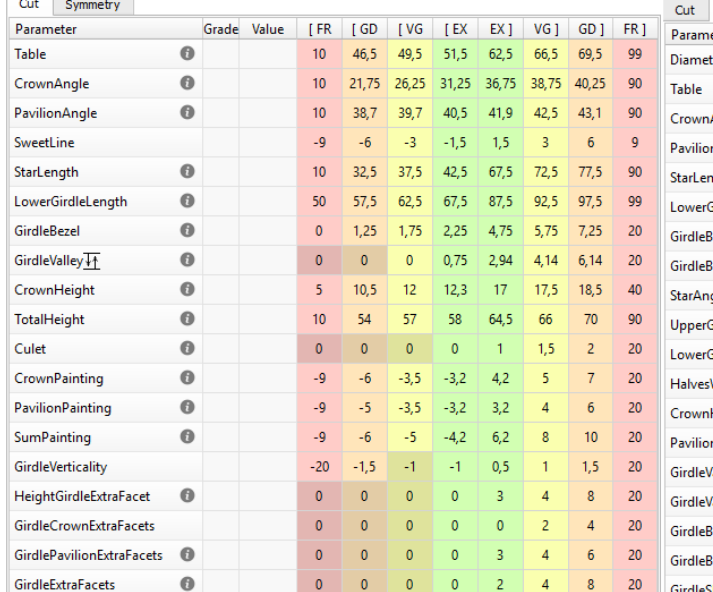

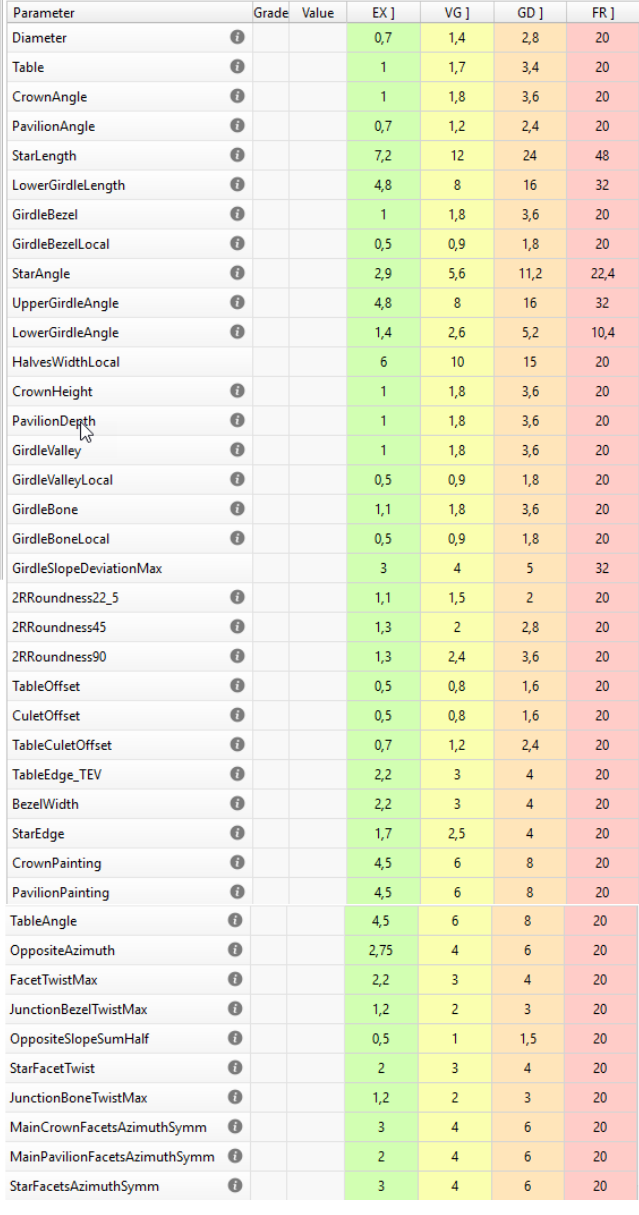

You can find further details in the video below:

## <span id="page-1-0"></span>Settings - Lock to Scan

The new **Lock to scan** option has been implemented. The option locks the system to the **Scan & Build** mode and hides the Top Panel along with all the buttons.

#### [blocked URL](https://octonus-teams.com/jira/secure/attachment/65904/2018_12_03_no_panels_pic_1.png)

To enable the option, go to **Settings** > **General Settings** > **General** section > **Display** tab > in the **Special Environment** group, select **Lock to scan**.

 $S_{\pm}$ 

St

## [blocked URL](https://octonus-teams.com/jira/secure/attachment/65905/2018_12_03_no_panels_pic_2.png)

# <span id="page-1-1"></span>Comparative I3D Mini View - Facet Identification

Now in Comparative I3D Mini View, in "Comparative" mode, short names of the main facets and their numbers are displayed both for the current and for the reference models. They are colored correspondingly.

```
Application restart is required for the new setting to take effect.
```
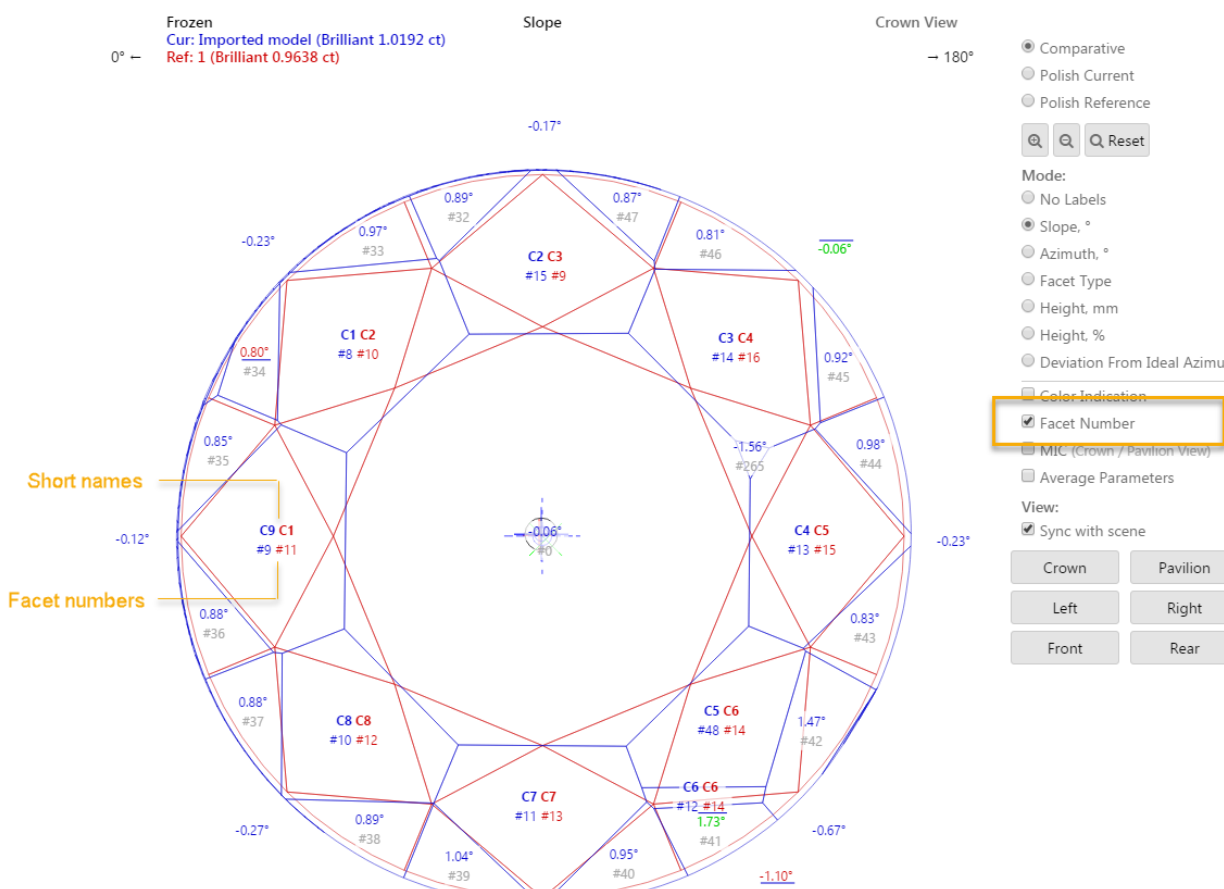

 $\begin{picture}(180,17) \put(0,0){\line(1,0){15}} \put(0,0){\line(1,0){15}} \put(0,0){\line(1,0){15}} \put(0,0){\line(1,0){15}} \put(0,0){\line(1,0){15}} \put(0,0){\line(1,0){15}} \put(0,0){\line(1,0){15}} \put(0,0){\line(1,0){15}} \put(0,0){\line(1,0){15}} \put(0,0){\line(1,0){15}} \put(0,0){\line(1,0){15}} \put(0,0){\line(1,0){15}} \put(0$ 

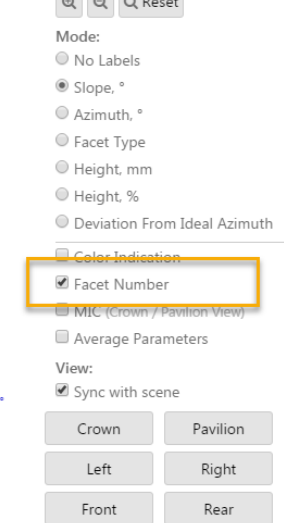

 $\infty$ 

Also, the main facet numbers are now displayed in the tooltip shown on mouse over the facet.

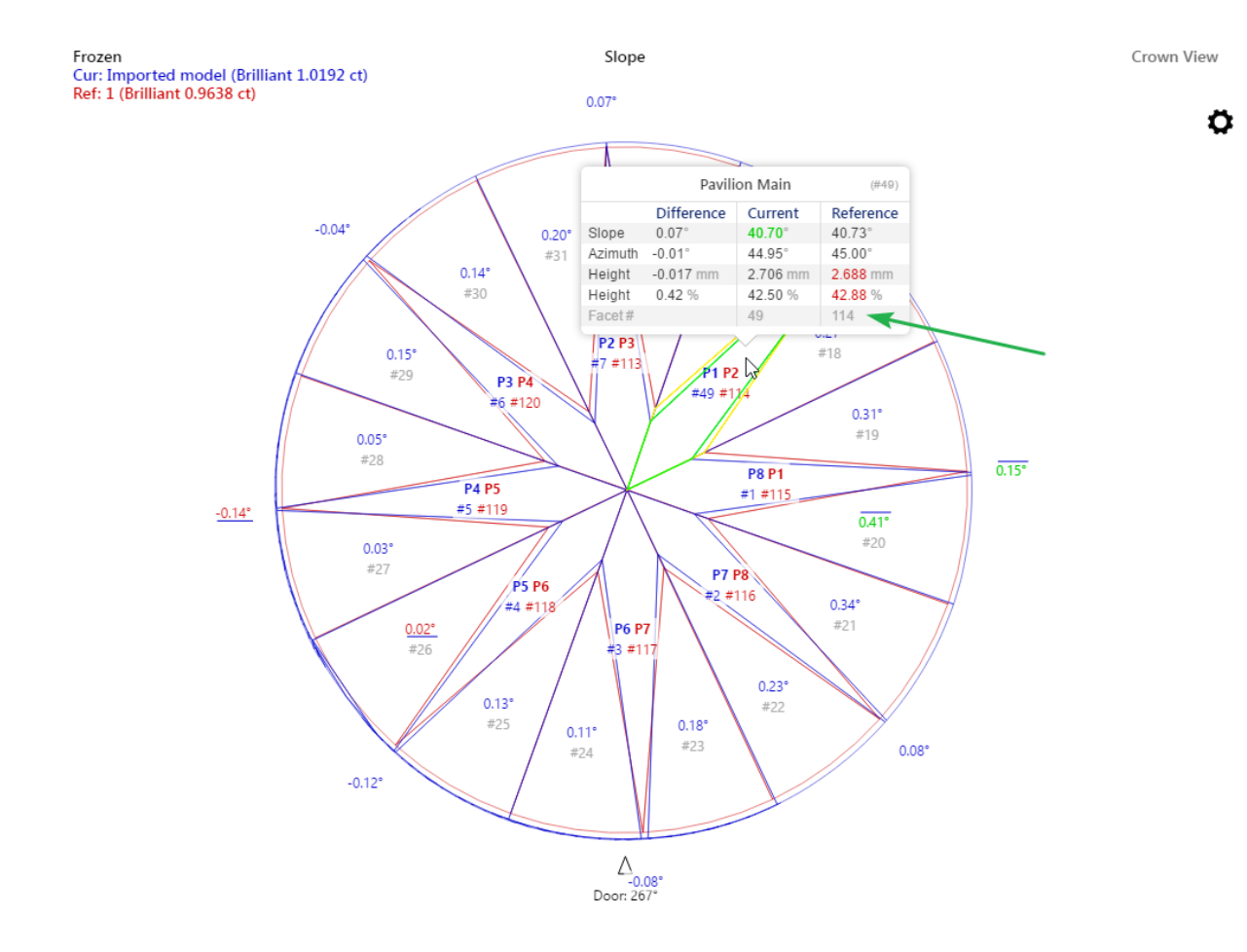

# <span id="page-3-0"></span>Comparative I3D Mini View - Displaying Model Mass in Correspondence with Plan List

- Scan name (for example, "Imported Model") or plan number (for example "1"), followed by (in brackets):
- Cutting name • Model mass, ct

In comparative I3D Mini View, for what was selected from the plan list as the current and reference models the following information is displayed:

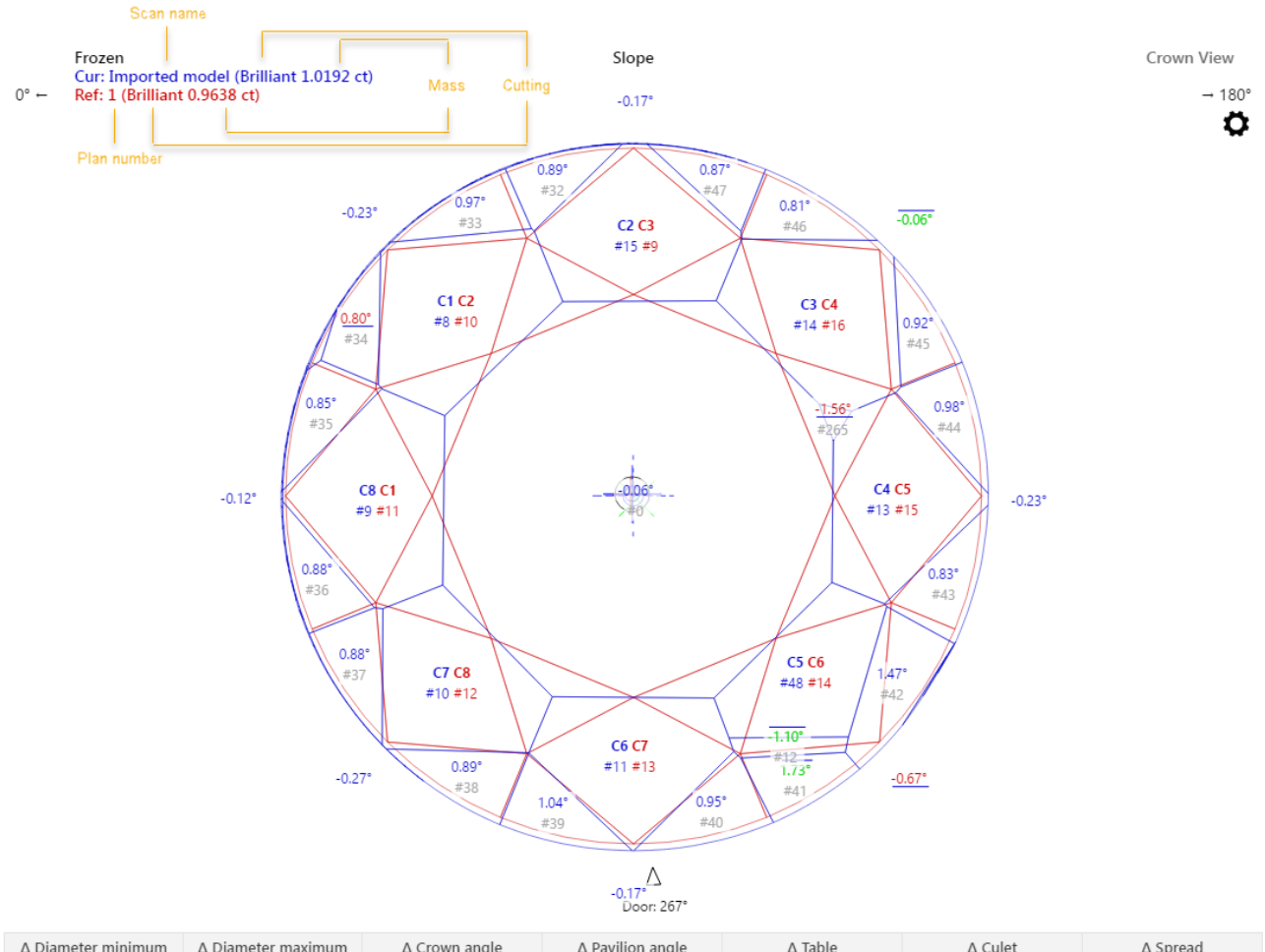

 $\ddot{\mathbf{Q}}$ 

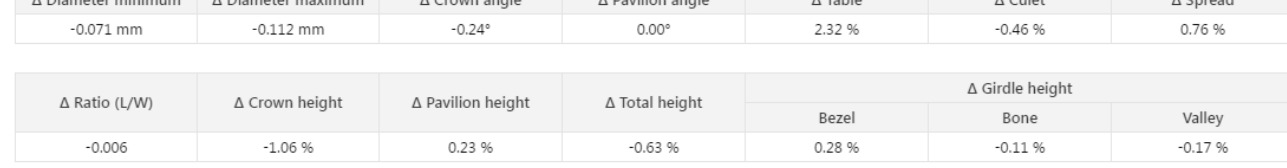

Now for the scan, the displayed mass will be in correspondence with the mass displayed in the plan list. This may be:

- Model mass
- Corrected mass

Oxygen - [Demo1ct.oxg] File Edit View Inclusion Window Settings Alignment Help ⊖  $\bigcirc$  fancy  $\frac{1}{\sqrt{2}}$ Recut diamonds inpolished Photoreal developer colors galahad galahad ❤  $\mathbb{Q}$ △ S **Scan** Allocation solutions Plans & Scans 含含具具具具具具× Compare Standard Report  $#$ Price  $\sim$  Cutting Mass IIc Yield Clarity Co Sym-O Gr Cut Sym Br **M** Imported model  $\odot$  1.0192 Model color of 'Imported model': 1 . 5616\$ Brilliant 2 0.9638  $\bullet\,\circ\,\bullet\,\bullet\,\bullet\,\bullet\,\circ$  $\bigodot$  ... CB Rename 'Imported model'... Export model of 'Imported model'... Processing 'Imported model' Set as Main Scan Estimate color grade View options ✔ Calculate Optical Symmetry Calculate Brightness metric Show Scan mass: O Model . Corrected Show alternative shadow building results  $\blacktriangleright$  Scan Info Imported model Corrected Mass: 1.0192 ct Cutting: --Clarity:  $\mathbb{Z}[\mathbb{Z}]$ Price: --Discount: - -DZ Color: **PPC: --**Grade:  $\omega$   $\omega$ 

## <span id="page-5-0"></span>General - New Stone Parameters

The following new stone parameters have been added:

Girdle facets average slope deviation from vertical in degrees.

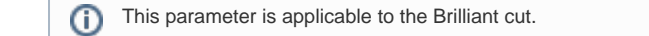

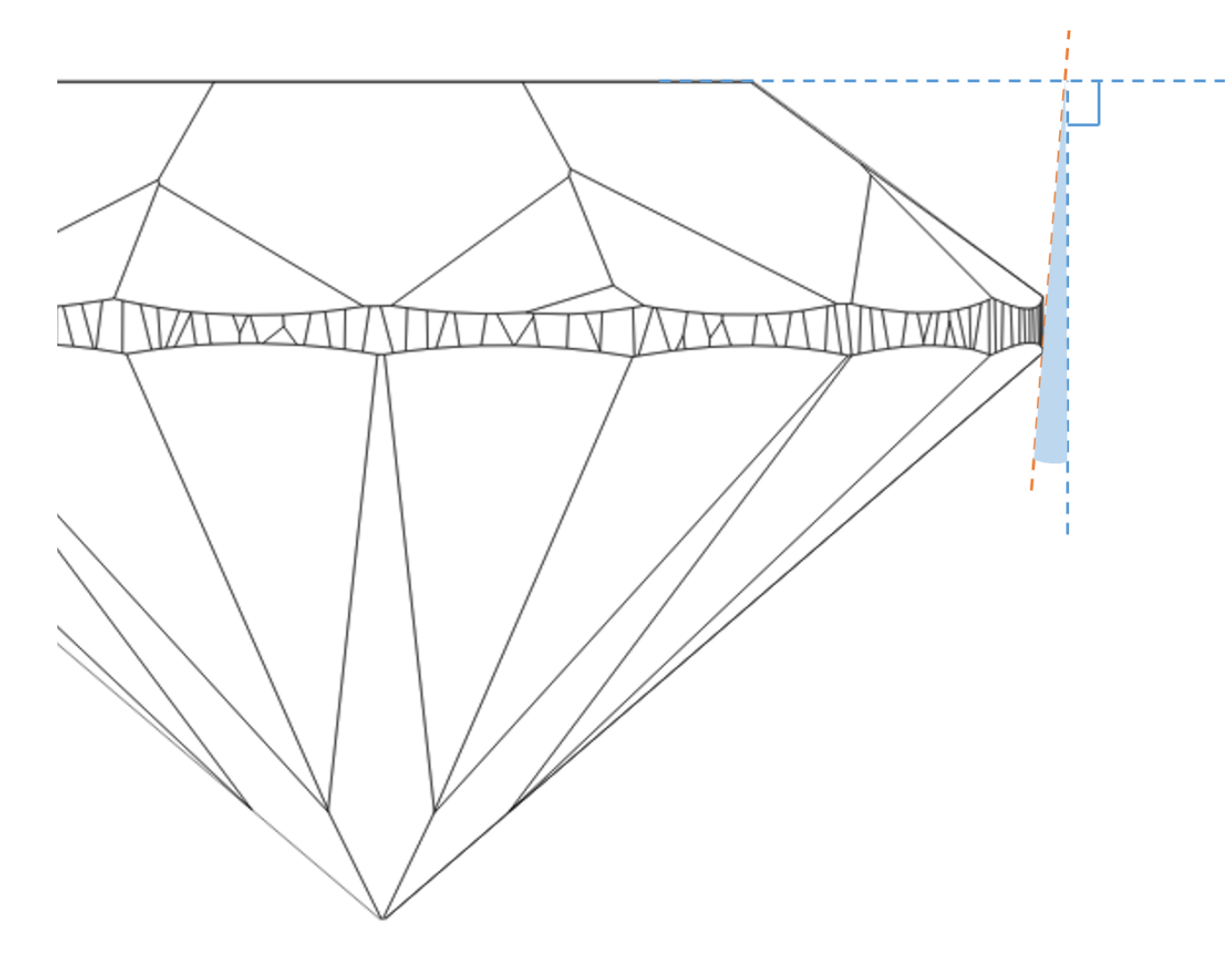

### **Calculation**

Th larger area the facet with the deviation from vertical has the more it affects visually the stone. That is why the areas of the Girdle facets are included into the calculation.

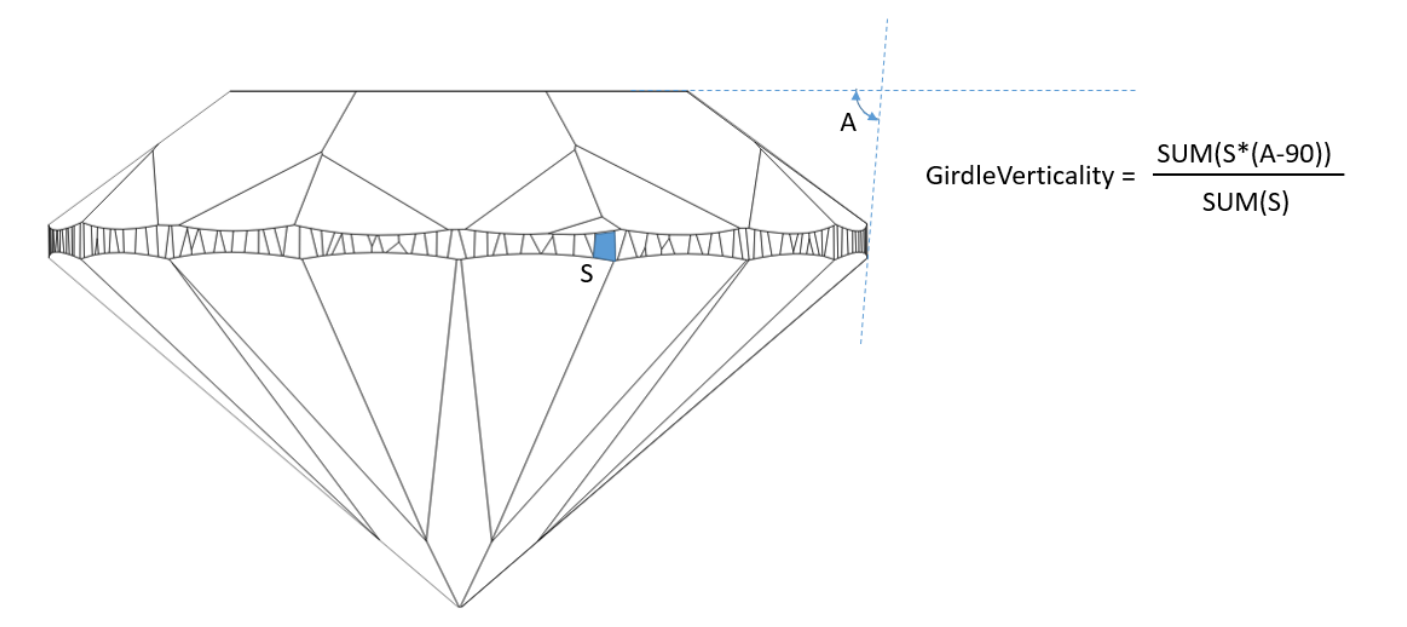

## **In User Interface**

**Recut** > **Appraiser** = "MyRound | GIA Facetware + MyRound" > **Show Editor** > the **Cut** tab.

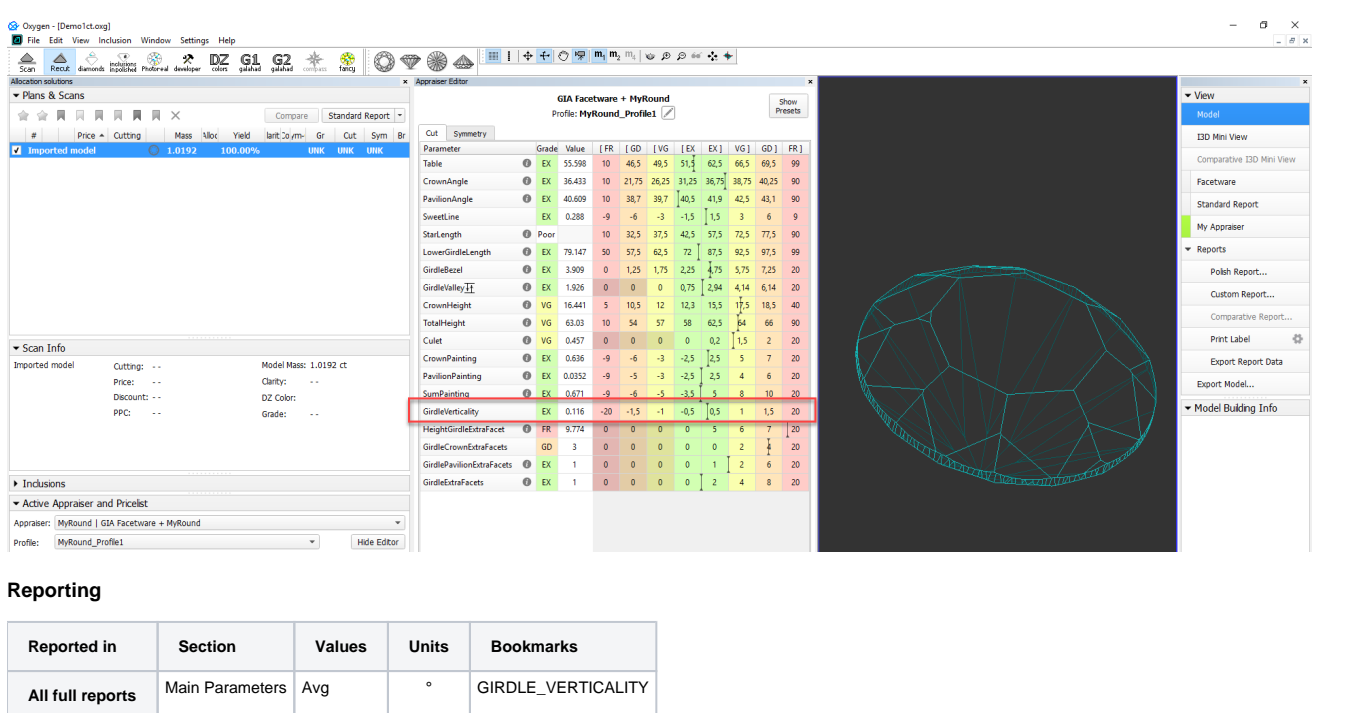

This parameter is applicable to the Brilliant cut.

## Maximum girdle facet slope deviation from **GirdleVerticality** in degrees.

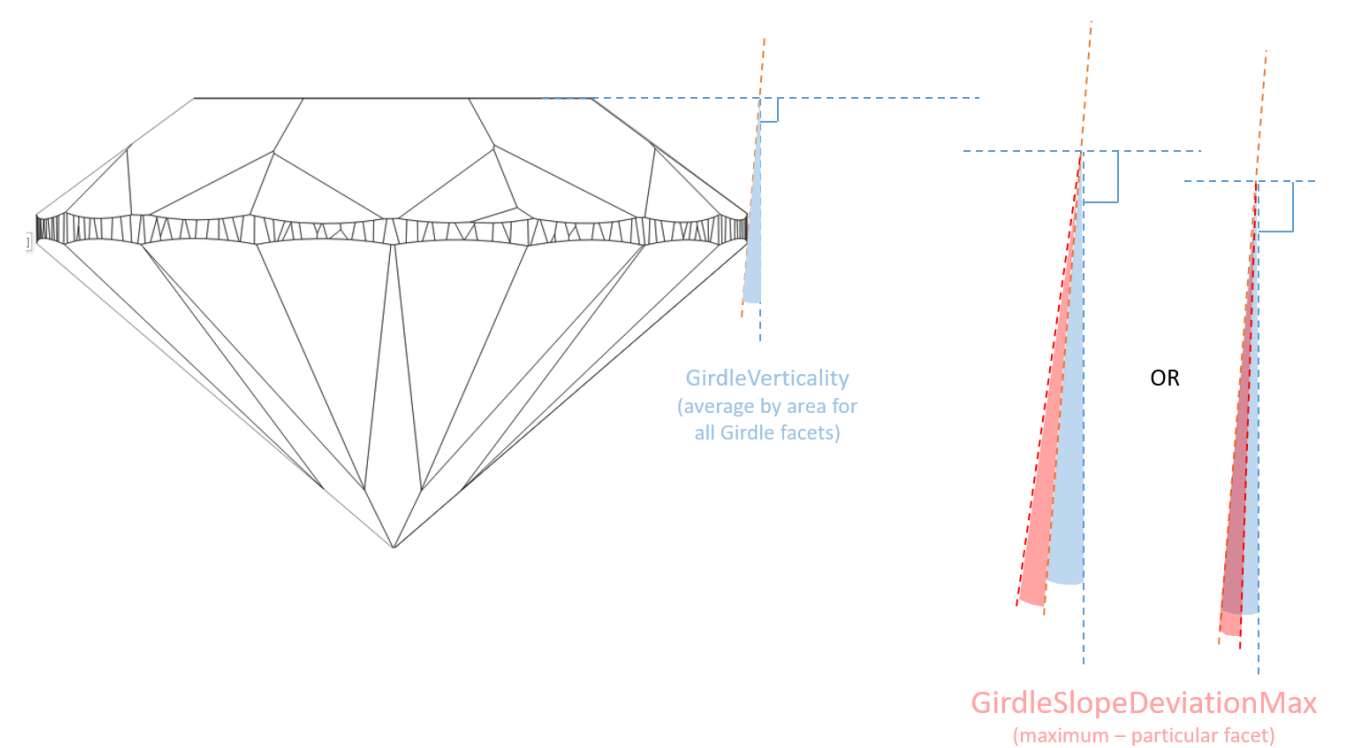

#### **Calculation**

We take every Girdle facet, calculate its deviation from vertical (A-90), then compare it to average deviation from vertical (GirdleVerticality) for this stone, then from all found values we select the maximum. It is Girdl

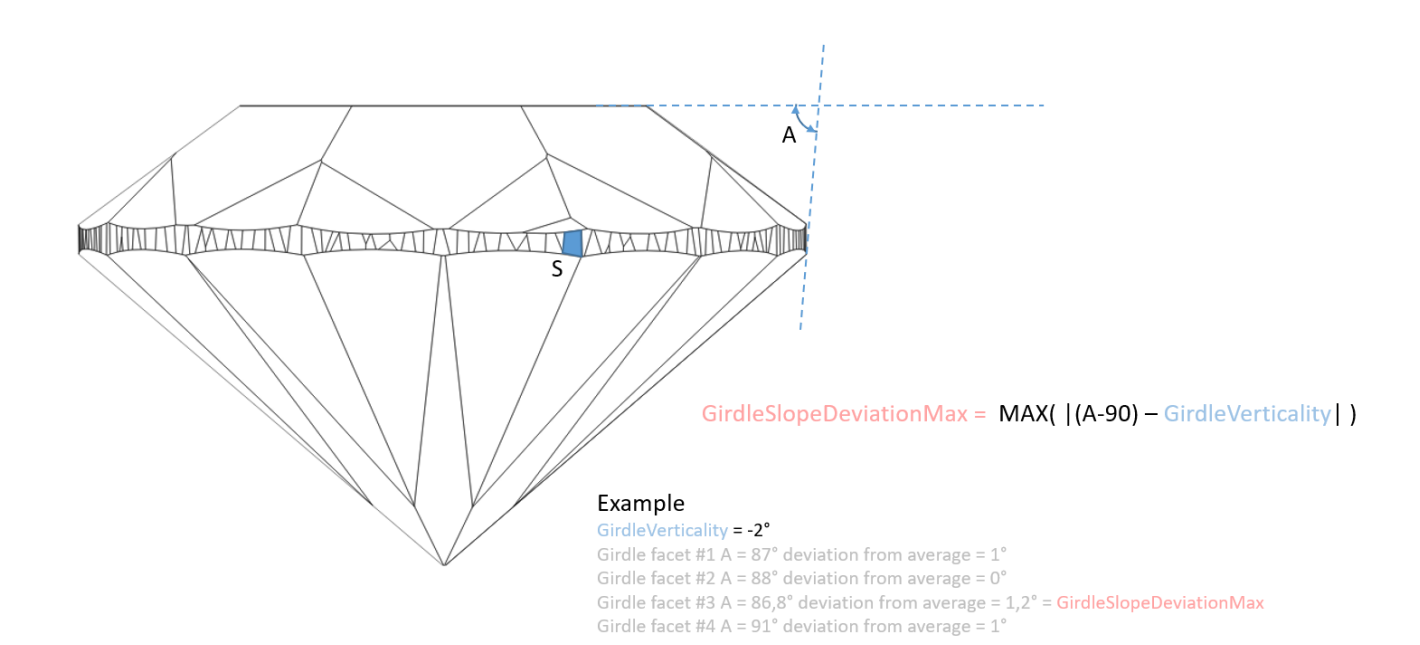

## GirdleSlopeDeviationMax

#### **In User Interface**

#### **Recut** > **Appraiser** = "MyRound | GIA Facetware + MyRound" > **Show Editor** > the **Symmetry** tab.

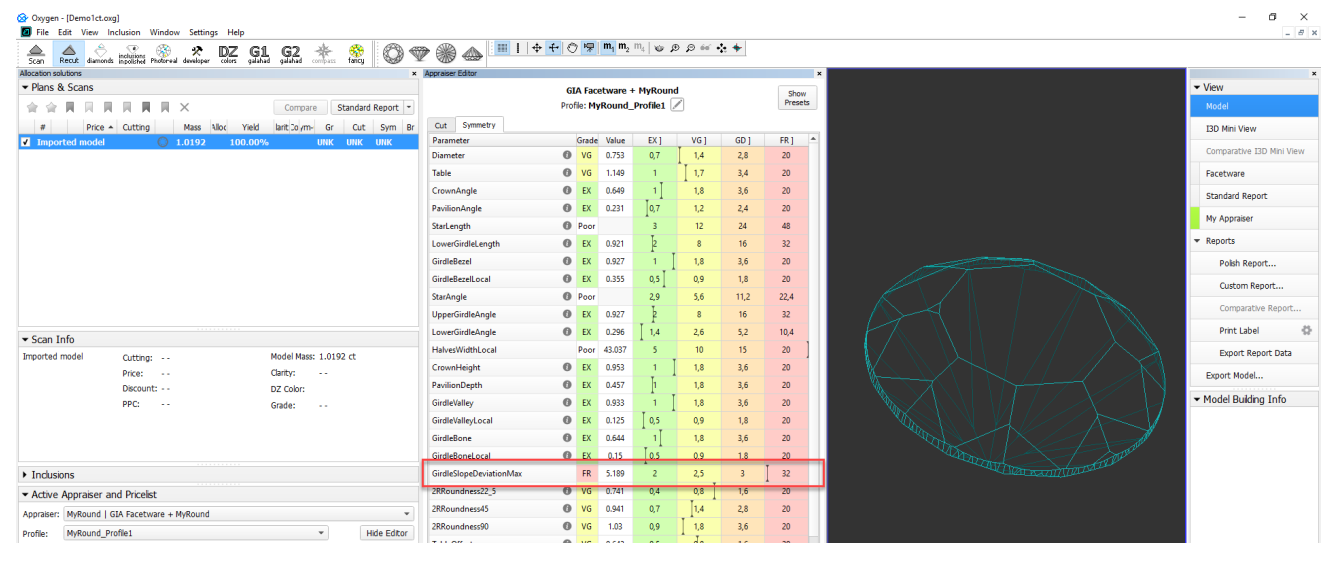

**Reporting**

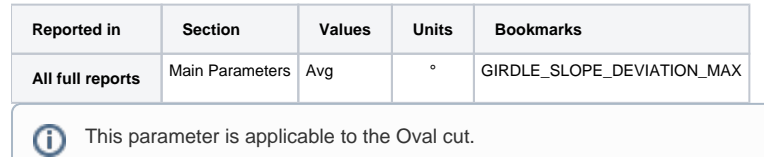

The maximum difference between the bezel and bone heights. The parameter shows how well a Girdle is leveled in the areas of bezel and bone: the less the value is, the greater the leveling.

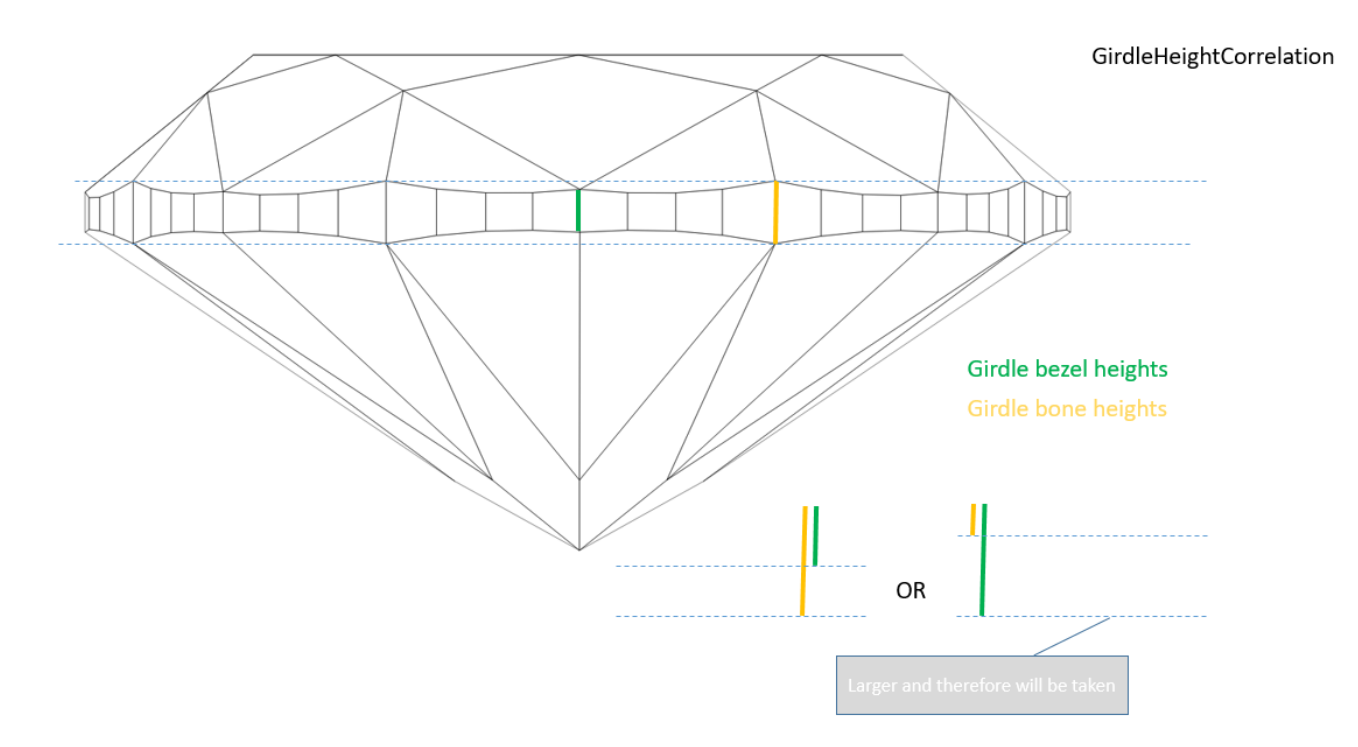

#### **Calculation**

So we measure the height of every Girdle bezel and take the maximum from obtained values, we measure the height of every Girdle bone and take the minimum from obtained values, then calculate the difference between this max e bezels - minimum, then calculate the difference between this maximum and minimum. This is the second number. Then we take maximum from these two numbers. This is our parameter.

For detailed information about Girdle bezel and Girdle bone, see corresponding sections in the [Girdle Thickness](https://octonus-teams.com/wiki/display/HPODPUB/Girdle+Thickness) article. The detailed description of how Girdle bezel and Girdle bone are defined and used in the system is pr page.

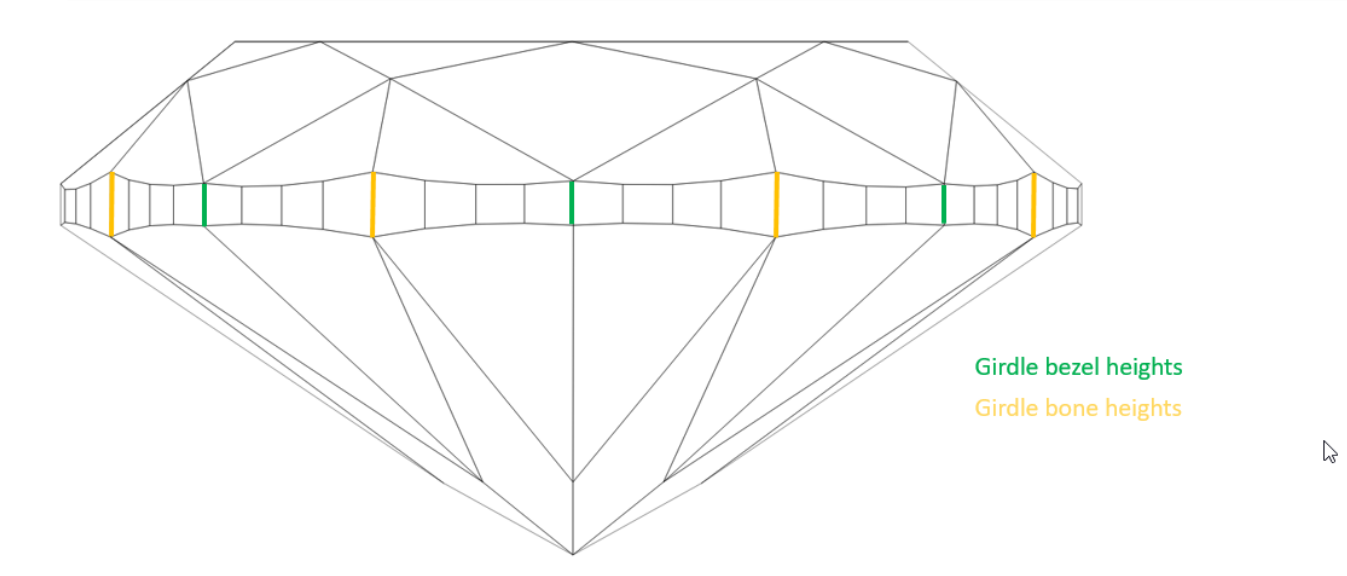

MAX(MAX(Girdle bezel height)–MIN(Girdle bone height), MAX(Girdle bone height)–MIN(Girdle bezel height))

#### **In User Interface**

**Recut** > **Appraiser** = "MyOvalOpt | MyOval" or "MyOvalPlus | MyOvalPerformanceWare > **Show Editor** > the **Symmetry** tab.

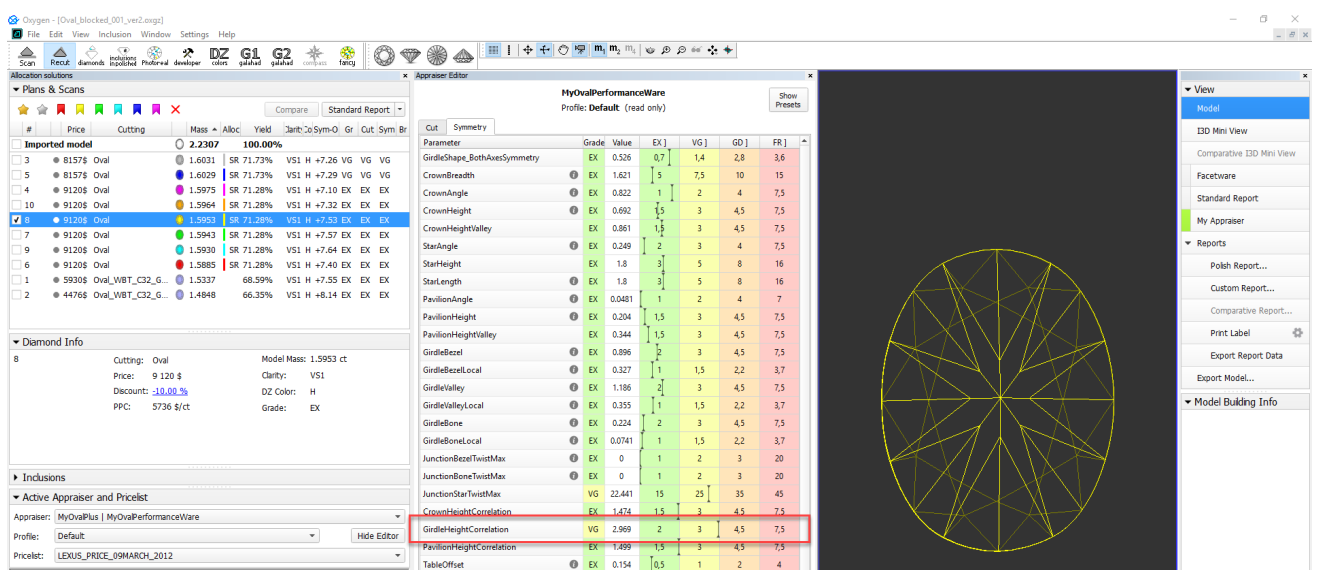

#### **Reporting**

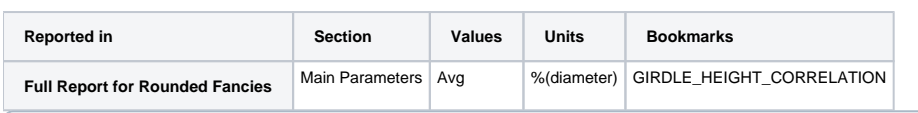

This parameter is applicable to the Brilliant and Oval cut.

The maximum difference between the lengths of Girdle chords of neighboring upper and lower facets.

#### **Calculation**

For every pair of neighboring upper facets, we calculate the length of Girdle chords, then calculate the absolute difference between them and divide this difference by half sum of these chords. The same is done for lower f

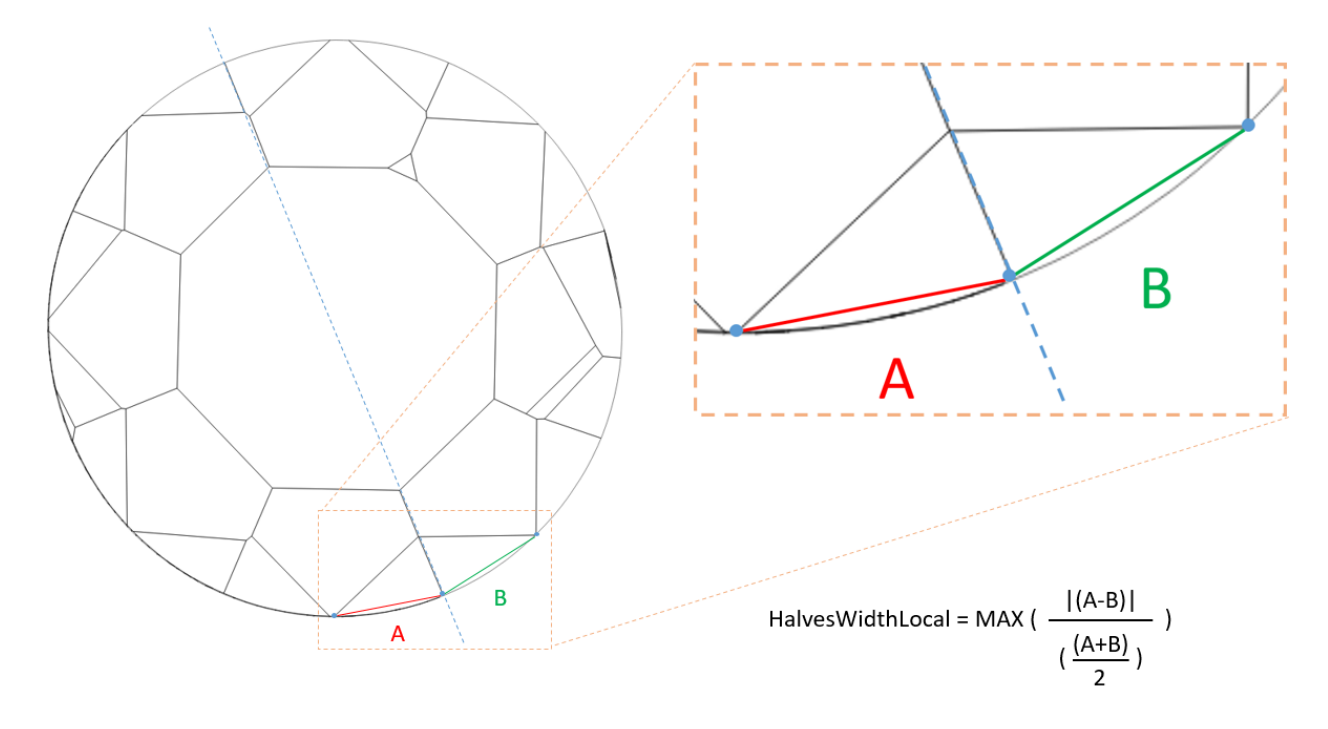

#### **In User Interface**

**Recut** > **Appraiser** = "MyRound | GIA Facetware + MyRound" > **Show Editor** > the **Symmetry** tab.

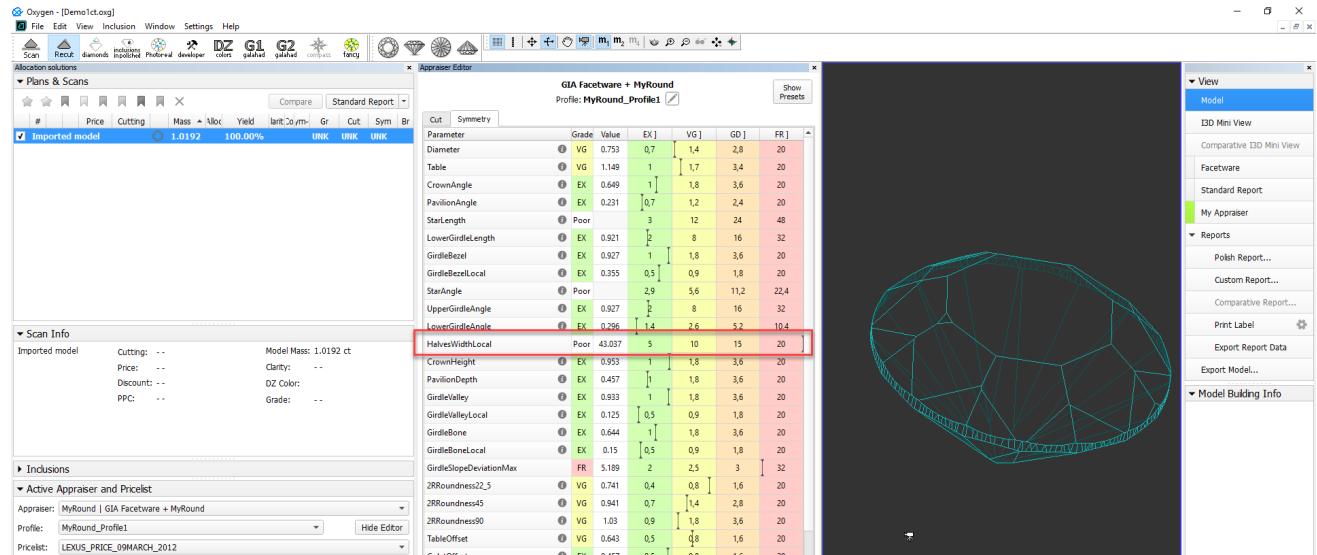

#### **Reporting**

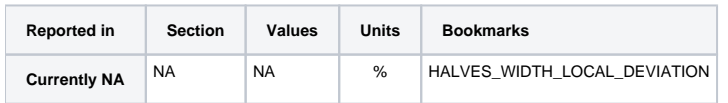

# <span id="page-11-0"></span>Logger Panel - Copying Presented Data

Now you can copy data presented in the Logger Panel (available on View > Show logger (info) panel) to the clipboard. The structure of data is kept so you can paste it immediately into Excel. Prior to copying, you can:

- Select all rows by CTRL-A
- Select a range of rows by SHIFT-click
- Select a range of rows by mouse over with the left mouse button held
- Add or exclude rows from selection by CTRL-click

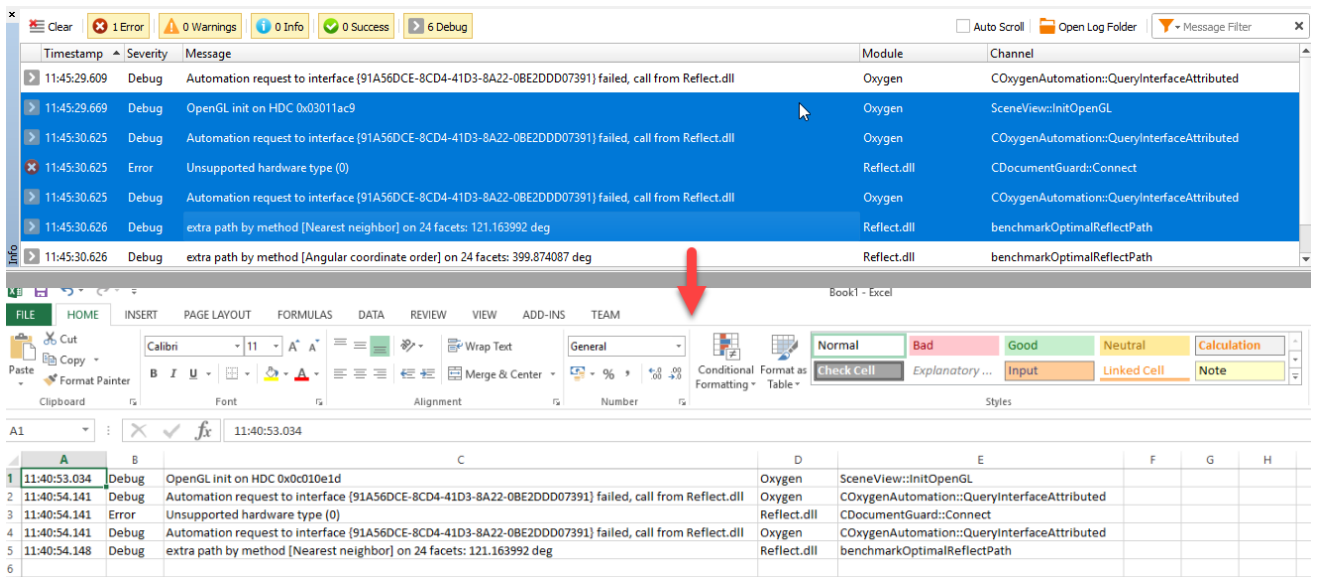

# <span id="page-11-1"></span>Fixed Problems and Improvements

The following fixes for the known problems and improvements have been implemented:

- 1. For the model import, the recognition with the "Polished diamond" algorithm has been improved.
- 2. For the **G1 Galahad**, the algorithm detecting the reference facet of the current step has been improved.
- 3. The I3D Mini View:
	- a. The "FILE NOT FOUND" error has been fixed.
	- b. Girdle thickness visualization bugs have been fixed (this also fixes this problem for the I3D Report).
- 4. For the Comparative I3D Mini View and Report, the algorithm for transferring facet types from the reference to the current model has been improved.
- 5. Table identification for fancy cuttings is improved.
- 6. Bug with the **Precision** panel title not updating on the cutting switch has been fixed.

## 7. Girdle Deviation from Model Building Info panel has been added to the export report data: MODEL\_BUILDING\_GIRDLE\_ERR\_VALUE\_\*

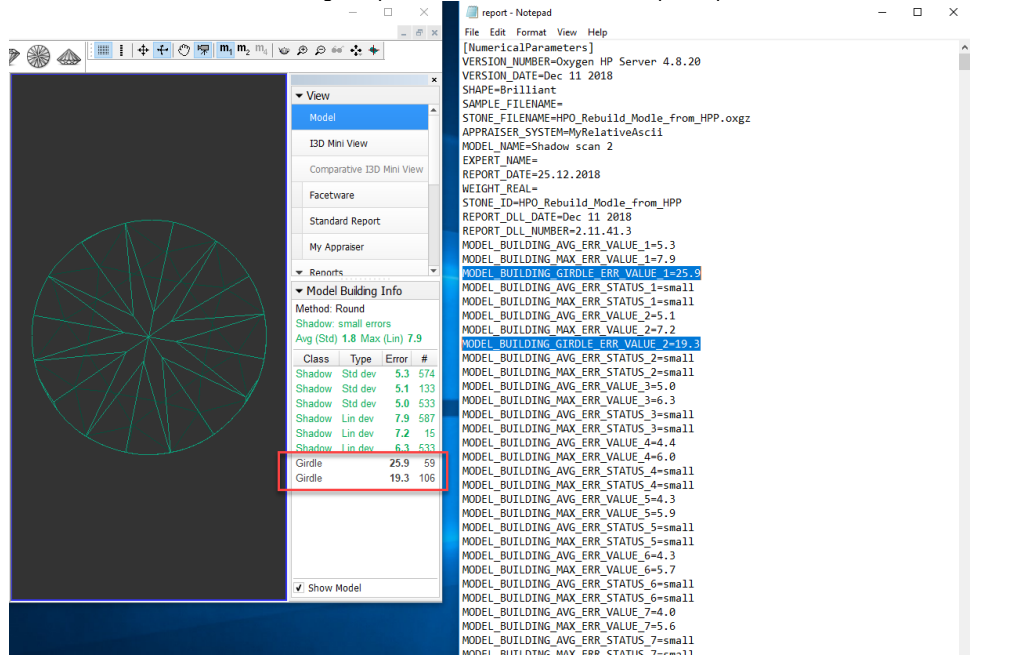